[802.1X](https://zhiliao.h3c.com/questions/catesDis/191) **[陆启隆](https://zhiliao.h3c.com/User/other/21608)** 2019-08-22 发表

## 组网及说明

v7的ac集中转发架构下,AP和Client通过DHCP server获取IP地址,并且开启了802.1x本地认证。希望 对1x认证进行加密,需要导入证书(必须),而且AC必须使用D029版本,电脑终端结合inode客户端 使用,手机终端可直接使用。

## 配置步骤

通过ftp或者tftp方式将附件cert\_BPS.rar中的CA证书cacert.crt和本地证书local.pfx 导入设备。 (1) 配置pki domain,并导入证书。 #创建一个名称为eap-gtc的PKI域,导入CA证书cacert.crt和本地证书local.pfx。 [Device] pki domain eap-gtc [Device] pki import domain eap-gtc pem ca filename cacert.crt The trusted CA's finger print is: MD5 fingerprint:CEA3 E3EF C7B6 6BFD 8D9E 8174 606C 8D8E SHA1 fingerprint:4D25 EA37 4885 5E94 3B0E 1B83 7AA7 290D 23A6 4EC3 Is the finger print correct?(Y/N):y [Device] pki import domain eap-gtc p12 local filename local.pfx Please input the password: 123456 (2) 配置ssl server-policy #创建一个名称为ssl-eap 的SSL服务器端策略,配置SSL服务器策略所使用的PKI域为eap-gtc。 <Device>system-view [Device] server-policy ssl-eap [Device-ssl-server-policy-ssl-eap] pki-domain eap-gtc (3) 配置eap-profile模板 #创建一个名称为eap-srv 的EAP认证方案,配置的认证方法为PEAP-GTC、引用SSL服务器端策略为s sl-eap. [Device] eap-profile eap-srv [Device-eap-profile-eap-srv] method peap-gtc [Device-eap-profile-eap-srv] ssl-server-policy ssl-eap (4) 配置全局dot1x认证 #启用EAP中继方式,支持客户端与RADIUS服务器之间所有类型的EAP认证方法。 [Device] dot1x authentication-method eap (5) 配置ISP模板 # 创建一个名称为eap-gtc的ISP域, 使用local认证、none授权和none计费方法。 [Device] domain eap-gtc [Device-isp-local] authentication lan-access local [Device-isp-local] authorization lan-access local [Device-isp-local] accounting lan-access local [Device-isp-local] quit (6)创建本地用户 [Device] local-user localuser class network [Device] password simple 123456 [Device] service-type lan-access (7) 配置WLAN 服务模板 # 创建一个名称为10的服务模板,配置ssid、vlan、认证方式、加密套件、ISP域和eap-profile模板。 [Device] wlan service-template 10 [Device-wlan-st-10] ssid bendi1x

[Device-wlan-st-10] vlan 300

[Device-wlan-st-10] akm mode dot1x

[Device-wlan-st-10] cipher-suite ccmp

[Device-wlan-st-10] security-ie rsn

[Device-wlan-st-10] client-security authentication-mode dot1x

[Device-wlan-st-10] dot1x domain eap-gtc

[Device-wlan-st-10] dot1x eap-termination eap-profile eap-srv

[Device-wlan-st-10] service-template enable

1.点击无线连接设置属性

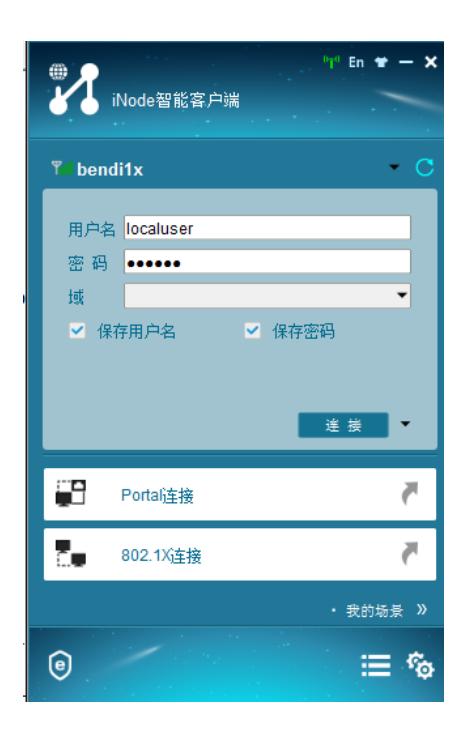

2.选择wpa2和aes

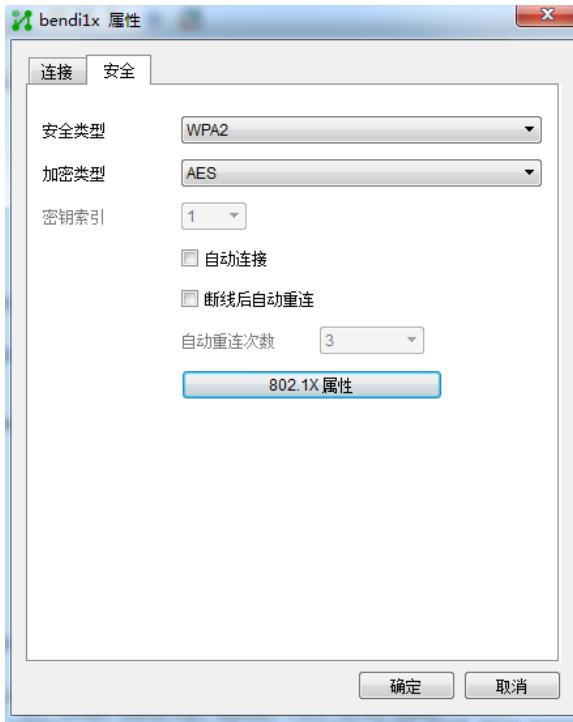

3.在1x属性中做如下选择

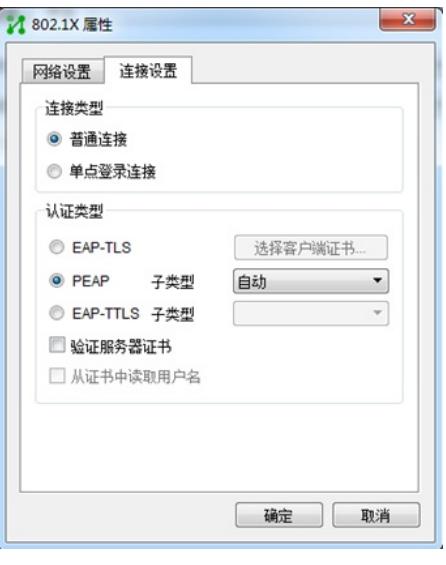

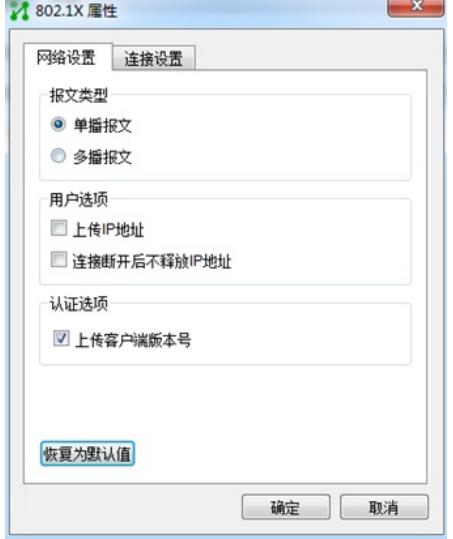

4.设置完成后点击连接即可。

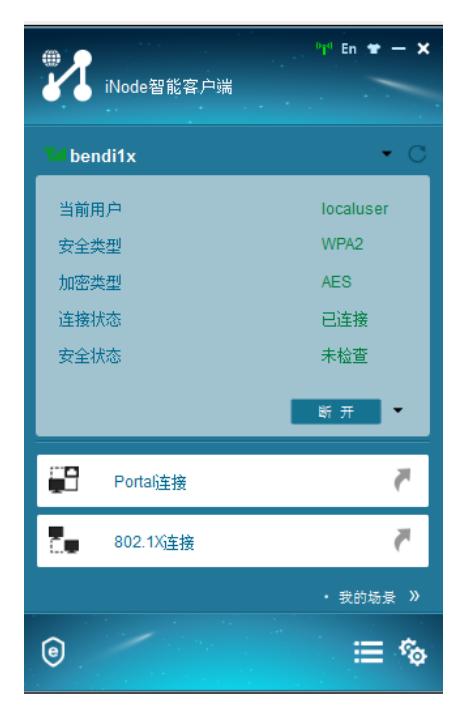

(9) 手机端的配置

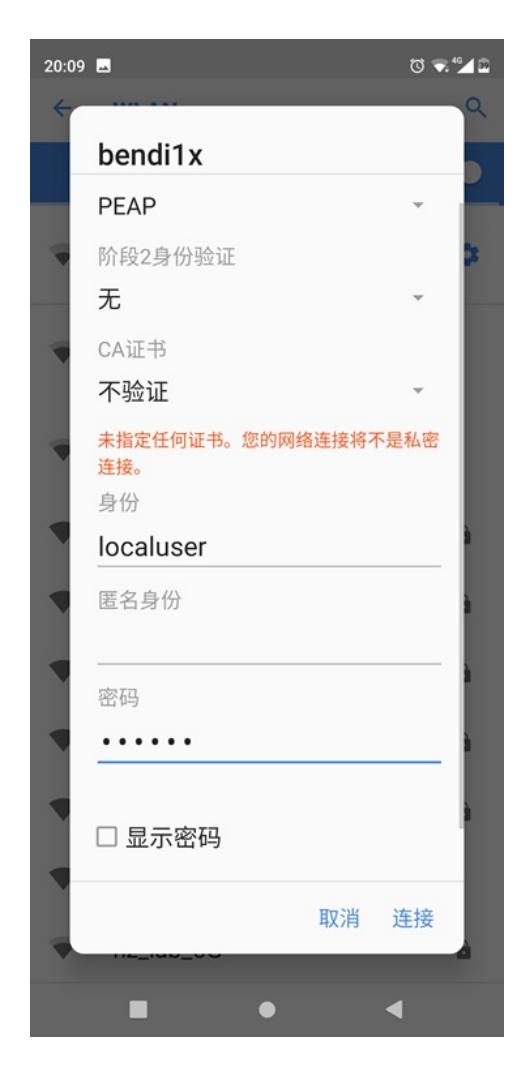

2.点击连接即可

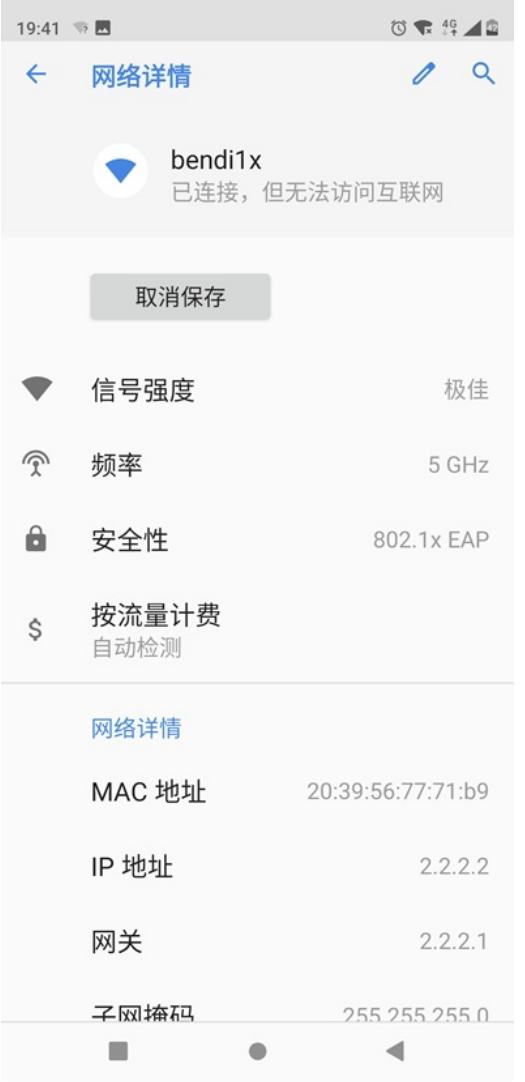

## 配置关键点

- 1. 需要使用eap的方式
- 2. 电脑终端需要使用inode客户端,手机终端需要选择不校验证书
- 3. 需要给ac上传证书

**[附件下载:](javascript:void(0))**[cert\\_BPS.rar](javascript:void(0))